# **USL G/L Report Writer Help**

Description

The USL G/L Report Writer for Dynamics 365 Business Central provides the ability to build and run financial reports quickly. These reports will include accounts, and may also be configured to include dimensions. The following setup scenario is on Azure using the CRONUS USA Inc. database.

Setup<sub>s</sub>

- Load the provided package into Dynamics 365
- Run the "G/L Report Writer for Dynamics 365" under "Setup & Extensions"

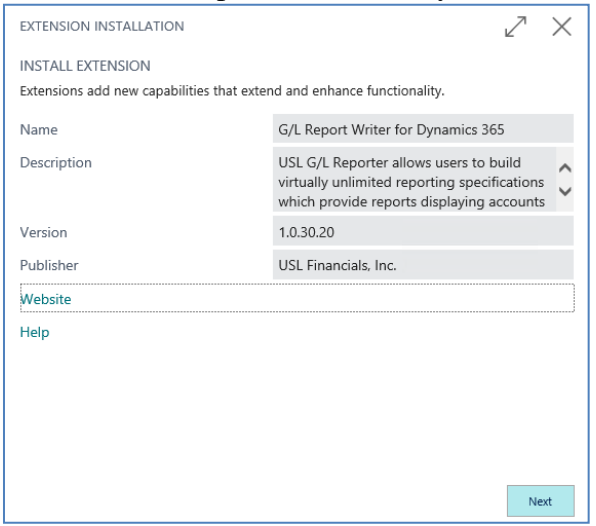

Run the "G/L Report Writer Setup" under "Assisted Setup"

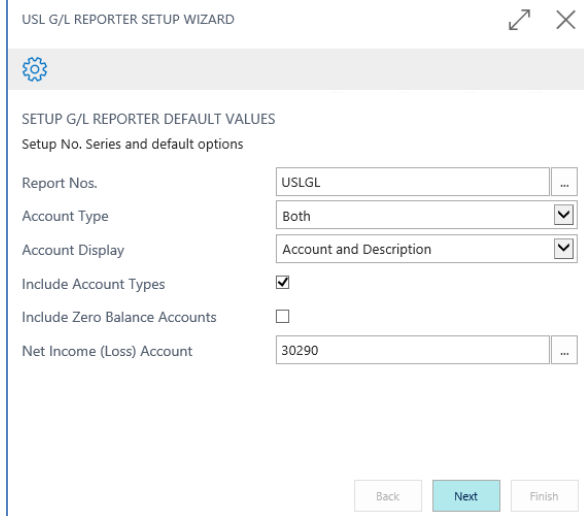

The **USLGL** "No. Series" is provided by the installation and should be selected for "Report Nos."

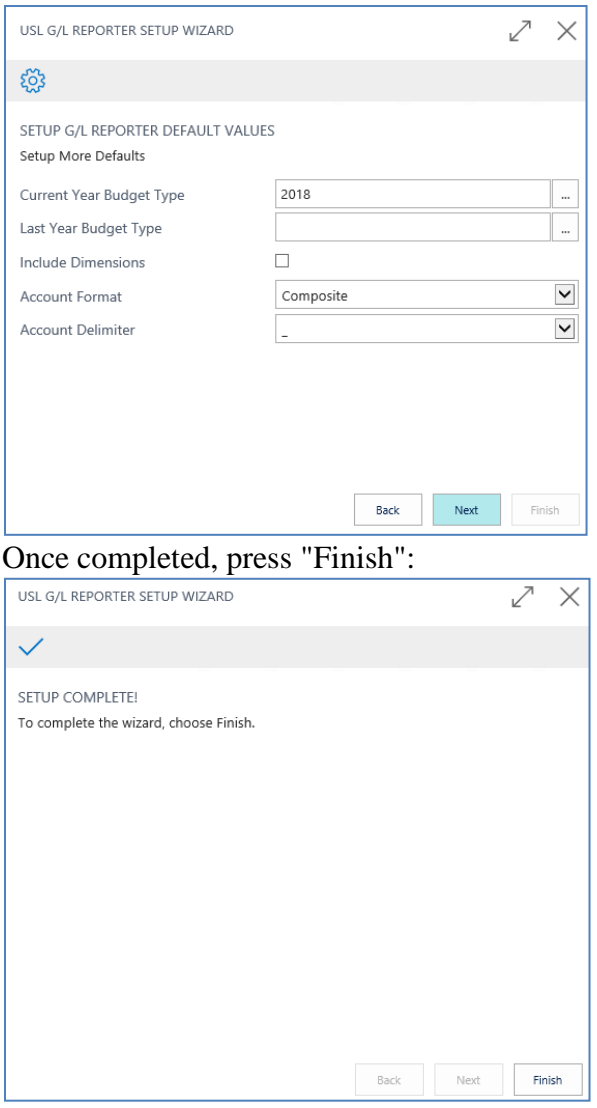

# **Configuration**

From the main dashboard "ACTIONS" menu, choose "Reports" and "G/L Reporter Setup":

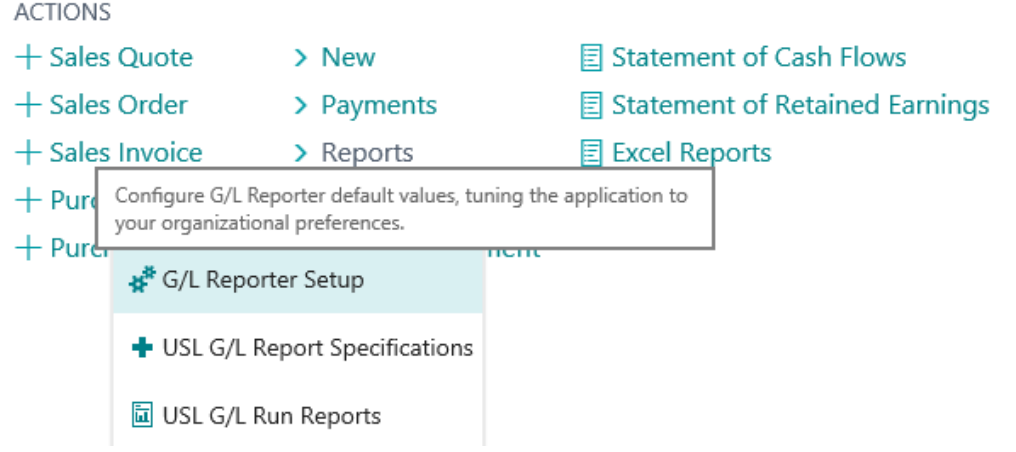

Default values are already loaded from the original setup. These may be changed, or kept as originally defined. Next, select the "Report Columns" button to add the columns that should be available for reporting:

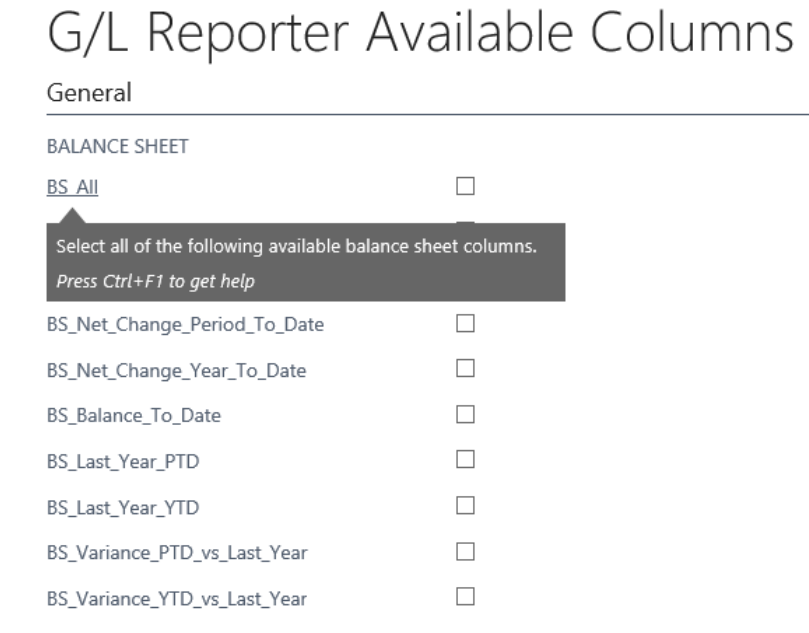

Select "BS All" to select all columns, or select only certain columns you want to appear when you are selecting columns in a "Balance Sheet" report (to be defined later):

EDIT - G/L REPORTER AVAILABLE COLUMNS

# G/L Reporter Available Columns

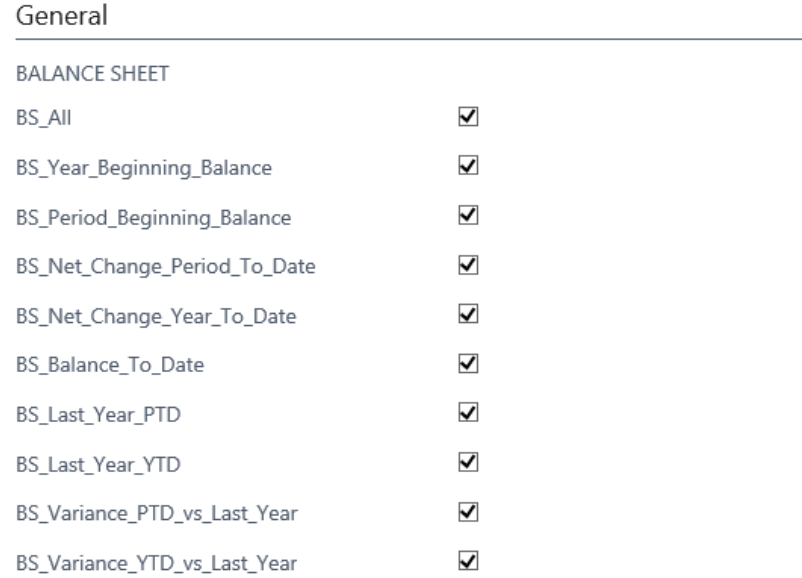

Do the same for "INCOME/EXPENSE" columns by selecting "PL All", or select only certain columns you want to appear when you are selecting columns in a "Income/Expense" report (to be defined later):

INCOME/EXPENSE

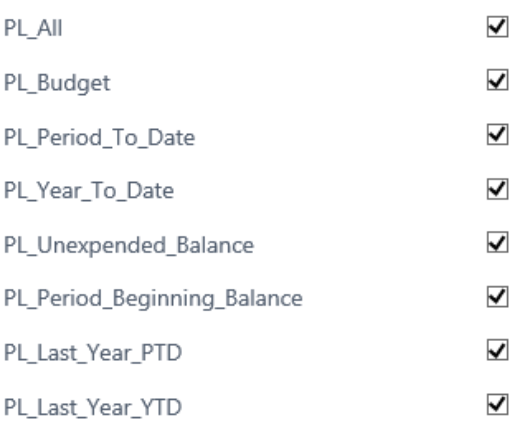

Close the "Report Columns" page and the "G/L Reporter Setup" page.

#### Create Test Data

- Go to "Finance General Journals"
- Select "New"
- Enter USLTEST journal similar to the following:

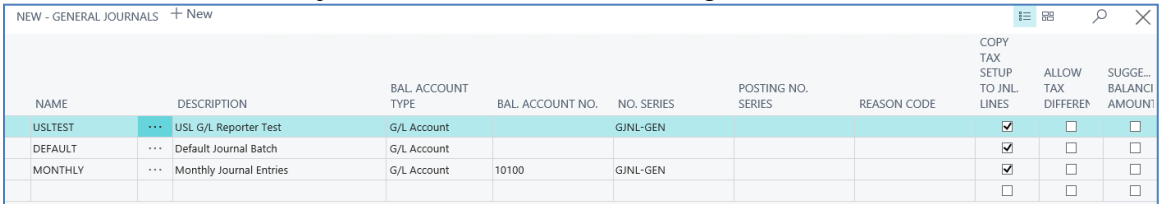

• Choose to edit the journal and add an entry dated in April (4/9/2018 below) for account 50100 for \$1500.00 with GEN POSTING TYPE of "Purchase":

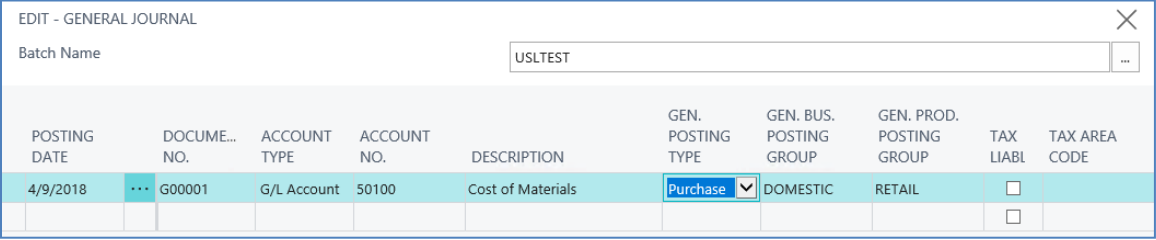

- Choose to add dimension "DEPARTMENT" to the same journal entry with a value of "ADM"
- Choose to add dimension "CUSTOMERGROUP" to the same journal entry with a value of "MEDIUM":

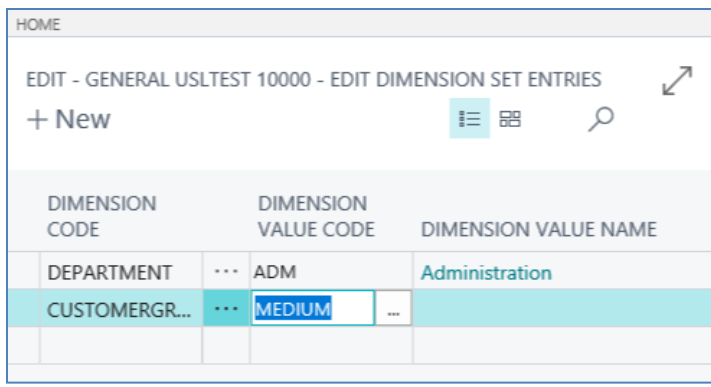

# Offset this to "BAL ACCOUNT NO." of 20100 Accounts Payable

EDIT - GENERAL JOURNAL

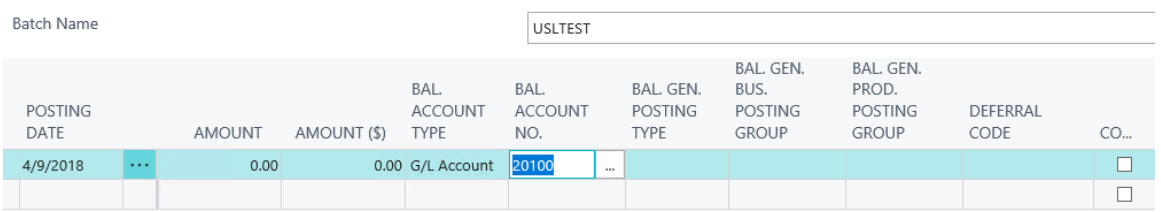

- Add another journal entry for \$1000 without dimensions at all.
- Add another journal entry for \$1200 with a dimension 1 (DEPARTMENT) value of "ADM" but no dimension 2 value.
- Choose "Post"

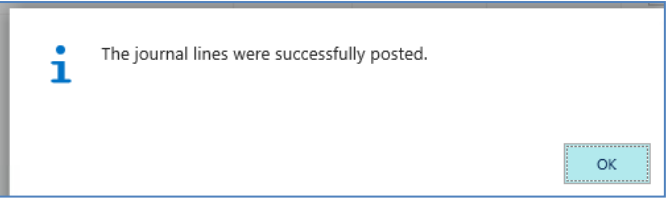

## Create Report Specifications

From the main dashboard "ACTIONS" menu, choose "Reports" and "USL G/L Report Specifications":

#### **ACTIONS**  $+$  Sales Quote 目 Statement of Cash Flows > New  $+$  Sales Order **图 Statement of Retained Earnings** > Payments  $+$  Sales Invoice > Reports **E** Excel Reports + Purch • Financial Statements  $\mathcal{P}$  $+$  Purch nent G/L Reporter Setup + USL G/L Report Specifications **la** USL G/L Run Reports

- From the specifications list page, select "New" to add a new specification.
- Select or fill in the following information on the main specification screen:

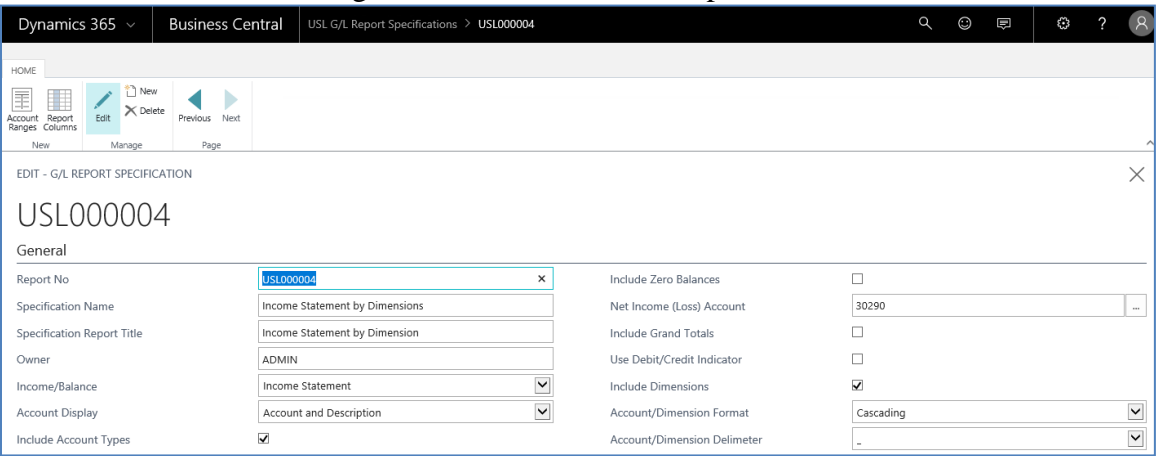

- Select the "Account Ranges" button and select "New" to fill in a new range.
- Select "Row Order" 01 to indicate this is the top row in the order of rows to be selected.
- Select "Global Dimension 1" as the "Account/Dimension" value, to indicate the first priority on the report (top row and top subtotal level). The "Dimension" field on the page is locked, but will fill in the name of the dimension as a visual aid to confirm to the user they have selected the correct value.
- In the "Range Values" section, select the range "ADM..ZZZ" to basically indicate you want all dimension values for this particular dimension.

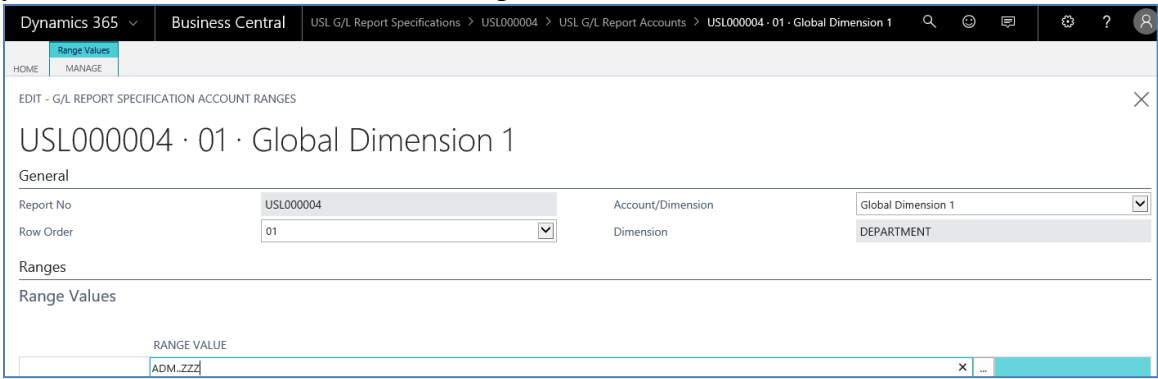

- The range will allow dimension values that are not in the list (i.e. ZZZ) since this is a range and meant to cover many values without forcing the user to key in each and every dimension value. If the user wants to key in individual dimension values by selecting from the list via the "..." button, that is also permitted but takes longer if you have a long list. A user might want to enter individual dimension values, or individual ranges of values, if they have non-contiguous values to list for their report.
- Close this page and select "New" again on the "Account Range" listing page.
- Select "Row Order" 02 to indicate this is the top row in the order of rows to be selected.
- Select "Global Dimension 2" as the "Account/Dimension" value, to indicate the second priority on the report (second row below the top row and second subtotal level). The "Dimension" field on the page is locked, but will fill in the name of the dimension as a visual aid to confirm to the user they have selected the correct value.
- In the "Range Values" section, select the range "LARGE..SMALL" to basically indicate you want all dimension values for this particular dimension. These are on file in the dimension values list, and this range represents three values (LARGE, MEDIUM, and SMALL). This example is provided to illustrate the range could be of valid items or could contain a value to represent "the end" (as with ZZZ above) which is not on file. Just because you have a certain "last dimension value" today does not mean you will not add a dimension value tomorrow that will be greater (in the collating sequence) than the greatest value you had. So, the idea behind adding "ZZZ" to a range is to allow for the maximum value that might be added later, if you want to show all dimensions on the report. This example illustrates that you can also limit the range to only the values you have in the system as of today:

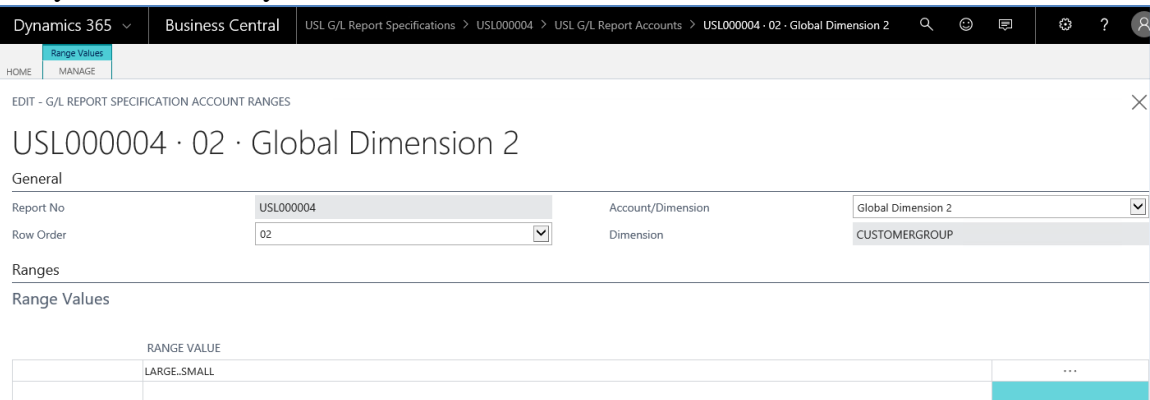

- Close this page and select "New" again on the "Account Range" listing page.
- Select "Row Order" 03 to indicate this is the last row in the order of priority of rows to be selected. This means "Accounts" will come after Dimension 1 and Dimension 2 on the report.
- Select "Account" as the "Account/Dimension" value, to indicate the third priority on the report (third row below the first and second row and third subtotal level). Notice the "Dimension" field on the page is blank when "Account" is selected for Account/Dimension.
- In the "Range Values" section, select a single value of 50100, to match the account we used in the General Journal posting earlier in this exercise:

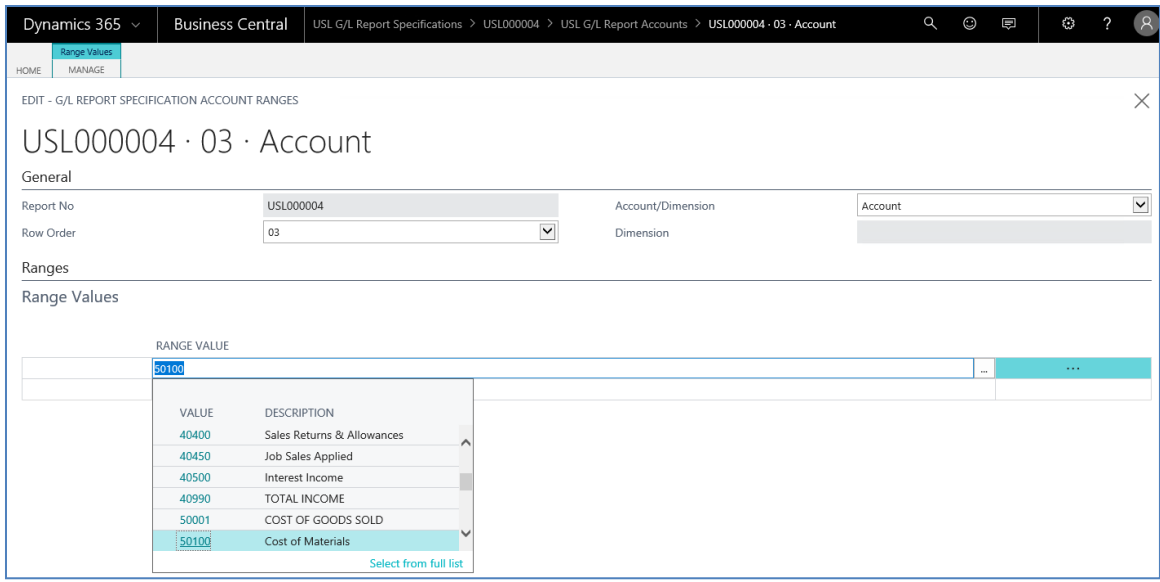

- This is the only account we want at this point. This illustrates that you can limit the accounts to a single account. You can also enter a range such as "50000..99999" to indicate you want all accounts from 50000 through the end of the account list -- even if 50000 and 99999 are not real accounts. As explained earlier, this is to allow ranges that pick up accounts that may be added at a later time without forcing the user to re-key these specification values.
- When you return to the account listing page, you should have the following three lines defining the dimension and account order:

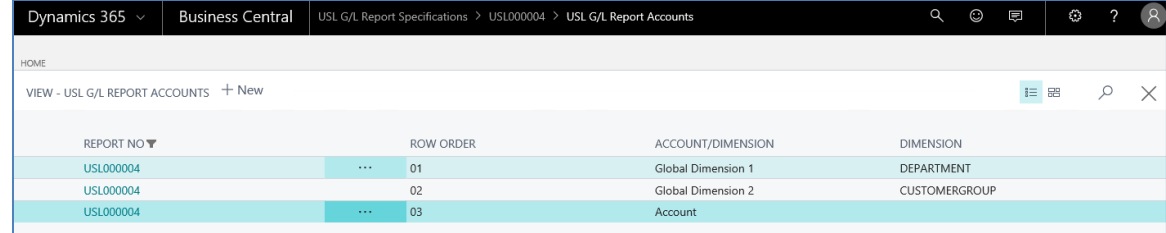

- Close this page and return to the main specification page.
- Click on the "Report Columns" page to select the columns for the report.
- From the column listing page, select "New" to add a new column.
- From the column selection page, select a "Column Order" value of "01", to indicate you want to display the value we are about to select in the first financial column of the report -- immediately after the row definitions (dimension 1, dimension 2, and account). In an Excel spreadsheet, the dimension/account labels will appear in column A, while the financial figures will begin to appear in column B. Selecting "01" for "Column Order" is like picking "Column B" in an Excel spreadsheet to display the first financial column. The user also has the option of choosing other column order values  $(01..08 = B..I$  in Excel), which will move the financial figures further to the right.
- Choose a "Name" of "PL\_Year\_To\_Date" (PL = profit/loss Year to Date).
- Notice the "Display Label" fills in automatically.
- We want to override the default label and put in "Dimension Totals to Date"

 The "Date Range" allows the user to override the report date range and put in a custom date range. This could be used to store a "Quarter" date range  $(01/01/2018..03/31/2018)$ . For this exercise, we will leave this field blank:

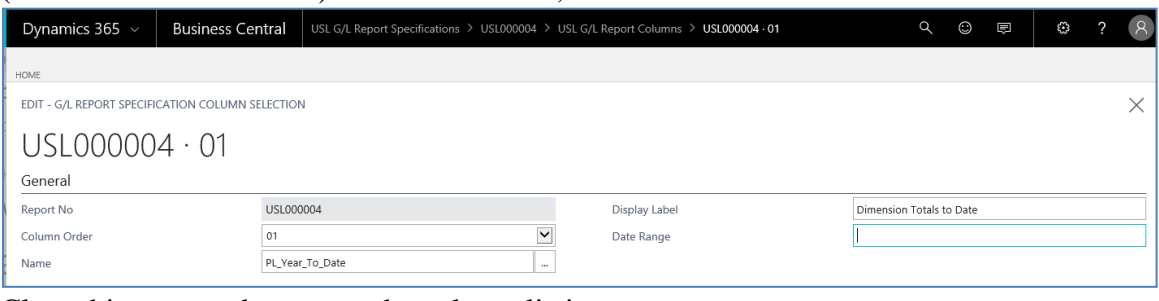

• Close this page and return to the column listing page

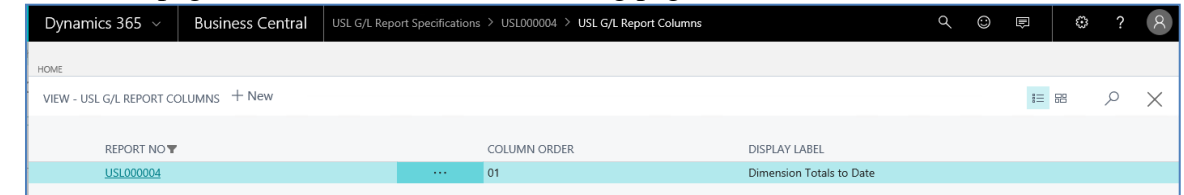

- Close this page and return to the main specification page.
- Close the main specification page and the specification listing page to return to the dashboard main menu

## Run Report Specifications

From the main dashboard "ACTIONS" menu, choose "Reports" and "USL G/L Run Reports":

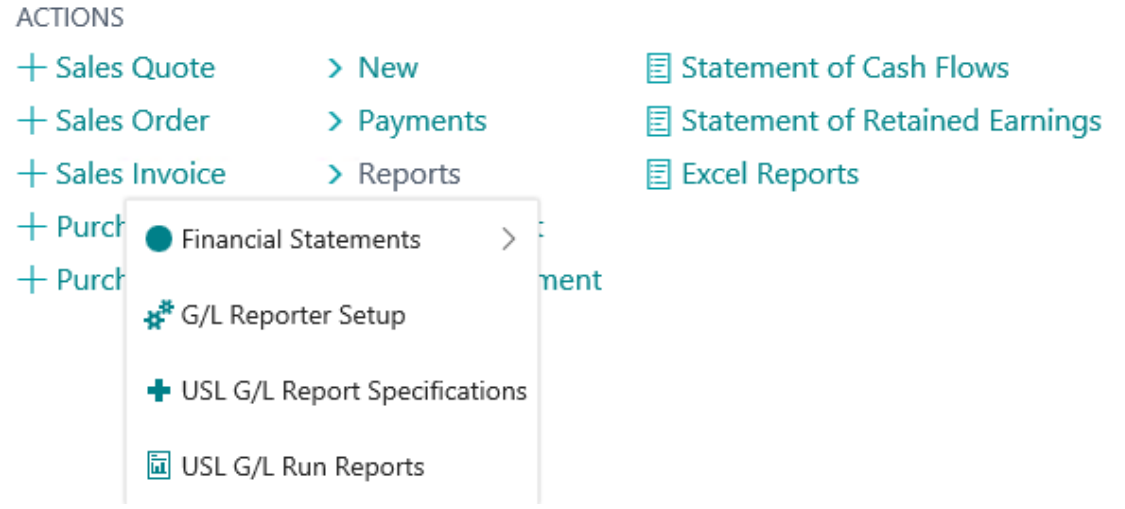

- From the run specifications list page, select the report we just defined.
- From the run specifications card, notice the date range has automatically been filled in. If necessary, you may have to change this to match the date range of the G/L Journal entries you posted.
- Select the "Run Report" button to run the report:

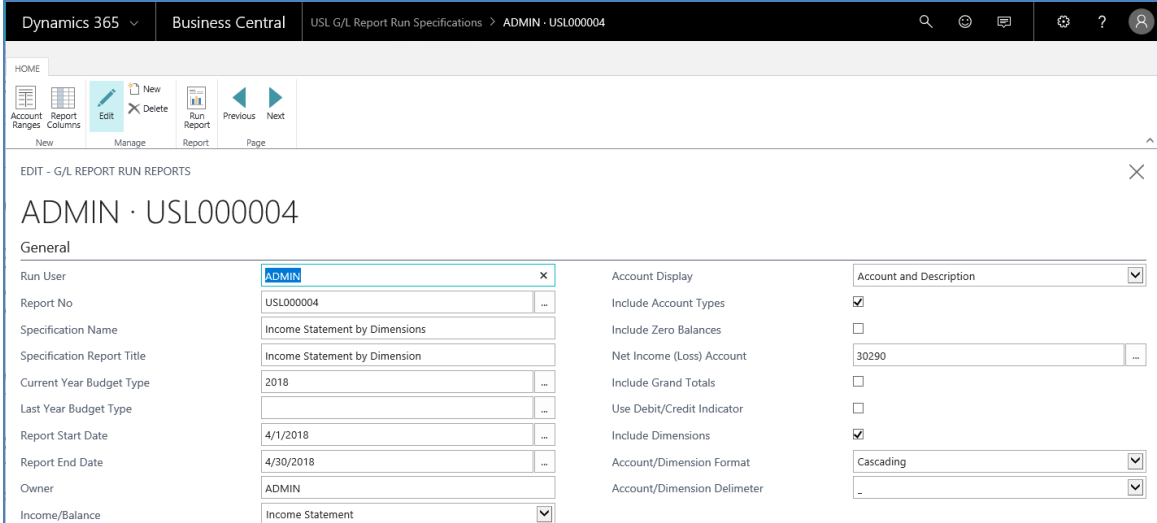

• Select "Preview" to see the report on screen:

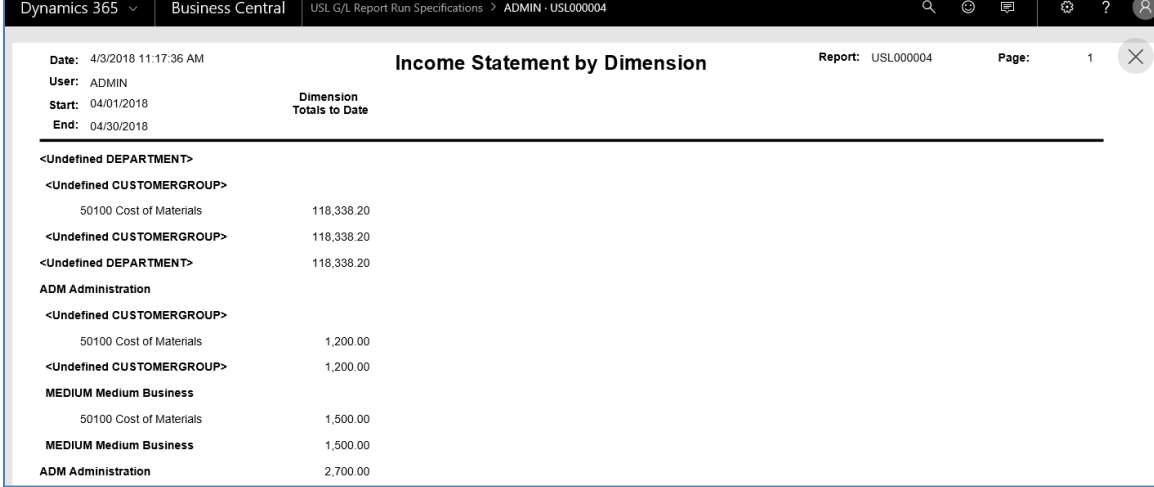

• The above report should appear, with the date range and redefined column label in the headings, and the report layout as follows:

Dimension 1 Dimension 2 Account Dimension 2 Totals Dimension 1 Totals

- Notice that the very first row on the report is <Undefined DEPARTMENT>. This represents all G/L Journal transactions that did not have a value for Global Dimension 1 (DEPARTMENT).
- Notice that the second row on the report is <Undefined CUSTOMERGROUP>. This represents all G/L Journal transactions that did not have a value for Global Dimension 2 (CUSTOMERGROUP).
- Even though the dimensions were not filled in, the account value of 50100 did have values. This is how the report writer represents blanks in key reporting components such as Global Dimension 1 and Global Dimension 2 when they are selected but no value exists.

• Now notice the values that follow this first section:

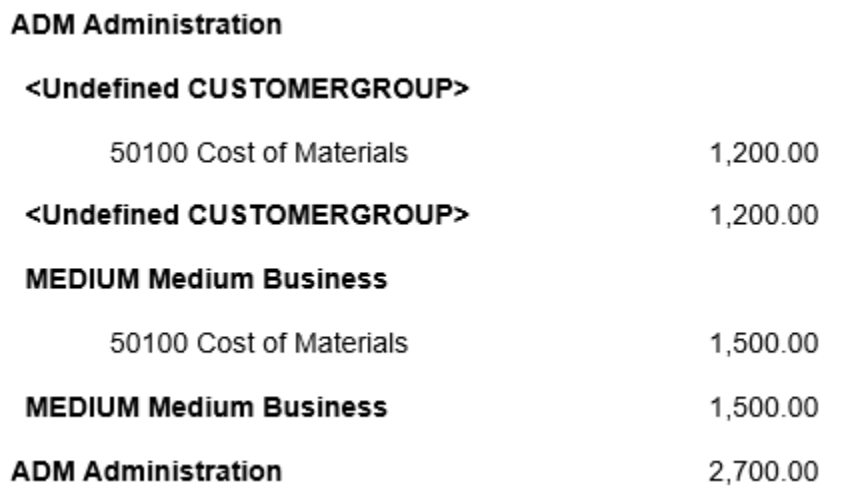

- Global Dimension 1 "ADM", with a description of "Administration" represents the top of the subtotal sequence (Row 01).
- Global Dimension 2 of blank represents the second row and is slightly indented.
- The third row is the account  $\#$ , with the total of \$1,200 that we entered and posted earlier when we added Global Dimension 1 of "ADM" but did not fill in Global Dimension 2.
- Still within the "ADM" Global Dimension 1 group we see the entry represented that we added for \$1,500 with Global Dimension 1 of "ADM" and Global Dimension 2 of "MEDIUM".
- Notice how there is a heading for MEDIUM, the detail accounts (50100), and a subtotal for MEDIUM.
- Finally, after all "row 02" subtotals are completed (in this case only MEDIUM), we see a total for "row 01" which is Global Dimension 1 of "ADM".
- Close the report and return to the "Run Reports" card.
- Select "Include Grand Totals" and run the report again:

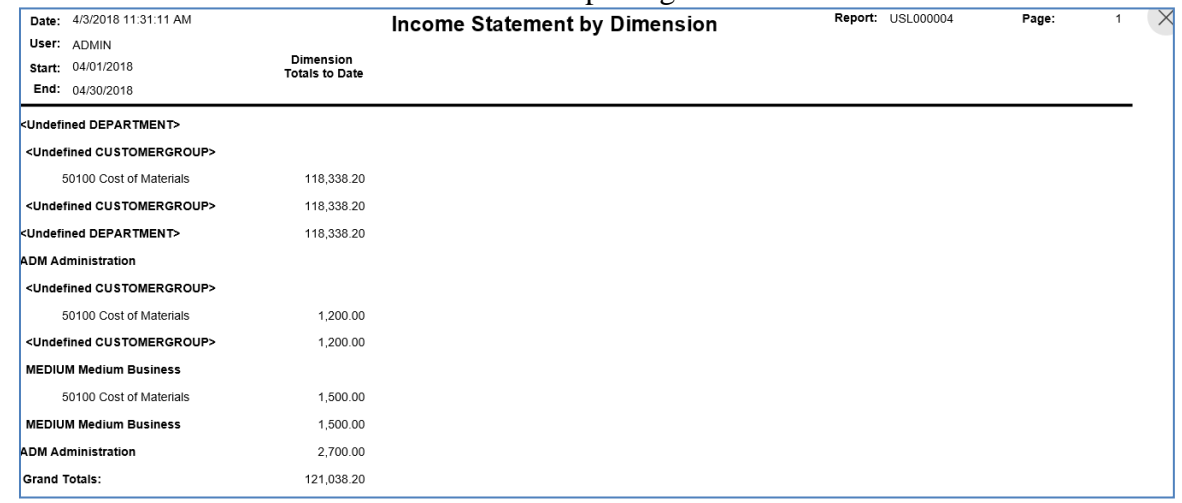

- Now you see a grand total at the end.
- Close the report and return to the "Run Reports" card.

 Un-check "Include Account Types" and change the "Account/Dimension Format" to "Composite":

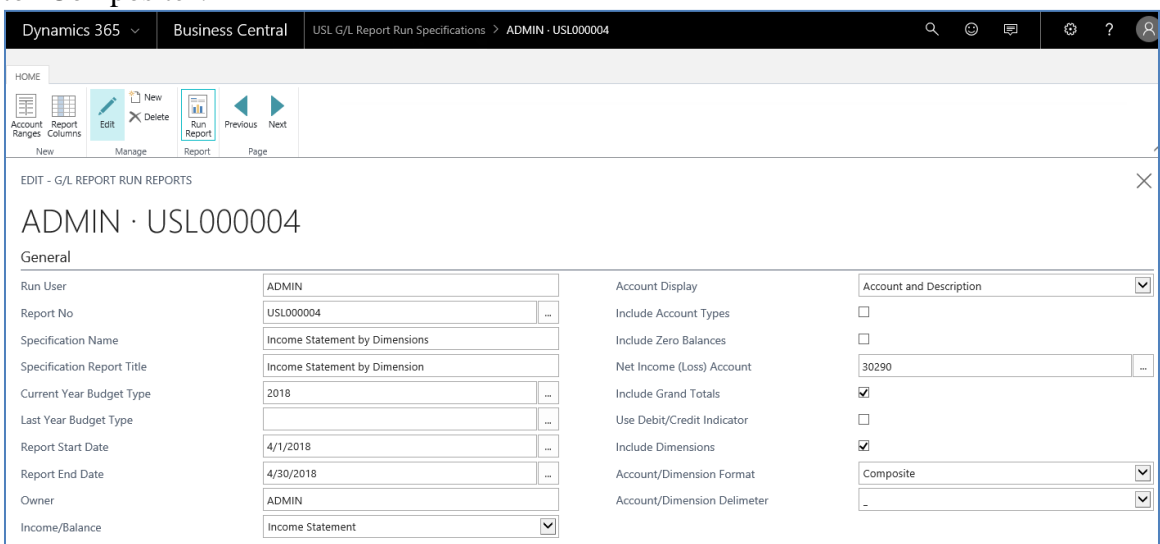

#### • Run the report and notice a different format:

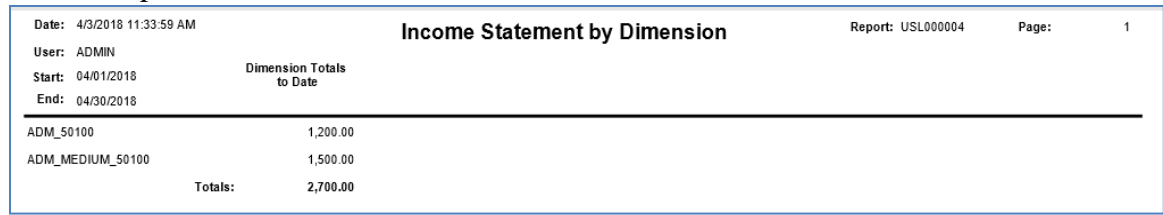

- The "Account Types" selection allows even blank dimensions to appear with placeholders of "Undefined". However, when the user removes this option, the top level (Dimension 1 in this case) must have a value to be represented on the report. However, notice the second dimension can be blank, and is represented above as "ADM\_50100".
- Close the report and return to the "Run Reports" card.
- Change the "Account/Dimension Format" to "Cascading" to see the following:

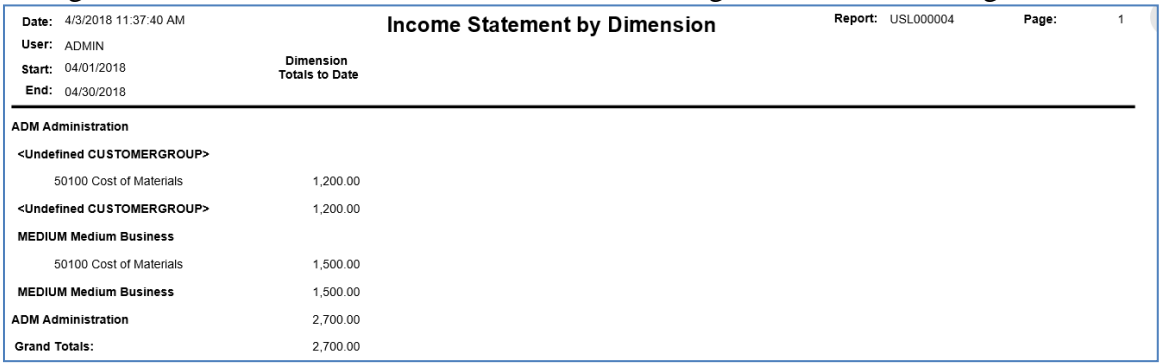

 Again, with "Account Types" turned off, blank row 01 values are dropped off of the report. However, for valid row 01 values (Dimension 1 in this case), we cascade and subtotal all values below it.

Exercise 2:

Go back through this process again, adding a new report specification. However, this time make "Account" the first row, followed by Dimension 1 as row 2 and Dimension 2 as row 3 (see below):

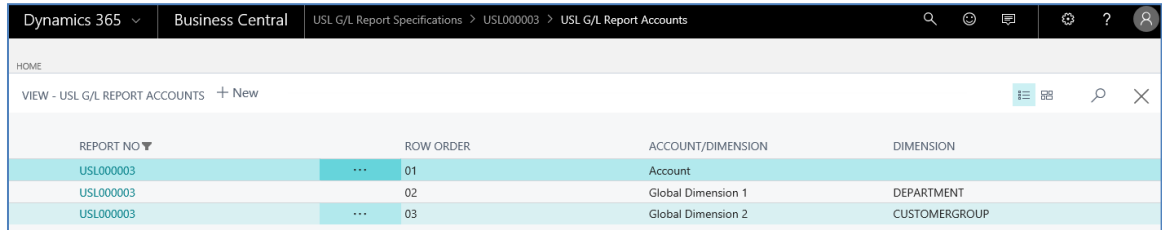

- Again, with "Account Types" turned off, blank row 01 values are dropped off of the report. However, for valid row 01 values (Dimension 1 in this case), we
- Make the column name "Year to Date" this time, since Dimensions are featured after accounts:

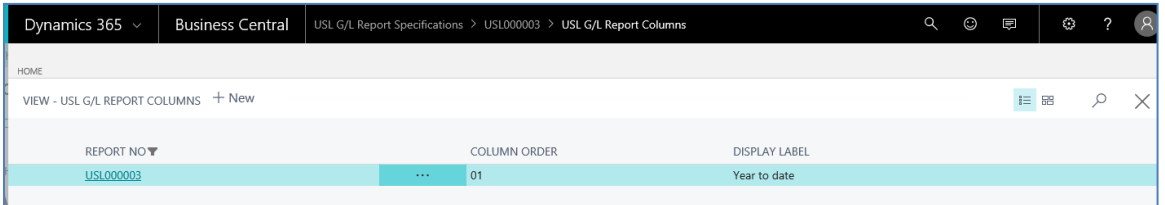

- Save the specification and exit
- Return to the "Run Specification" list and select the new report.
- Run the new report for the same date range as the first report:

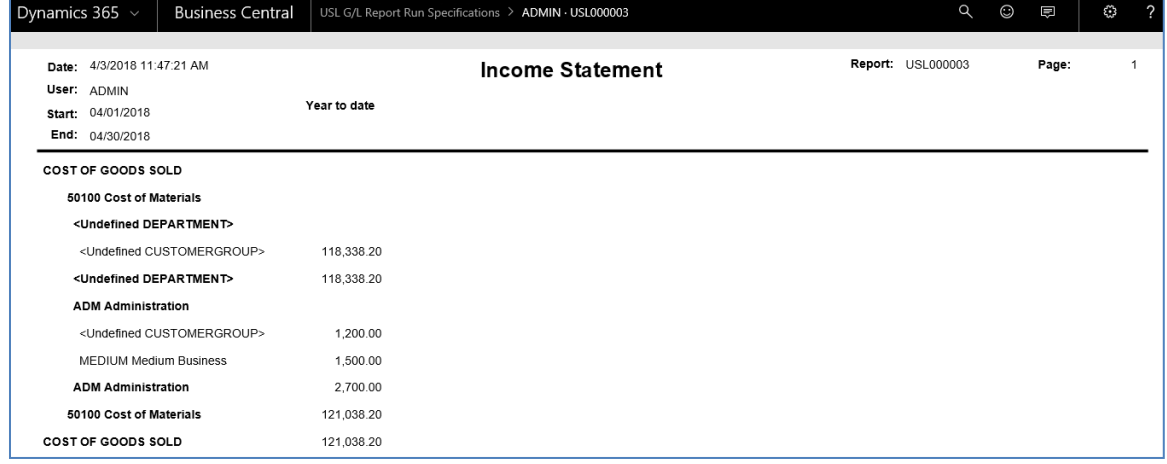

- With the "Account Types" option turned on, notice the "COST OF GOODS" SOLD" label from the Chart of Accounts appears at the top of the listing, followed by the account 50100, which is in turn followed by the two undefined global dimensions (rows 2 and 3 from the definition).
- Below is the definition of "COST OF GOODS SOLD" in the Chart of Accounts:

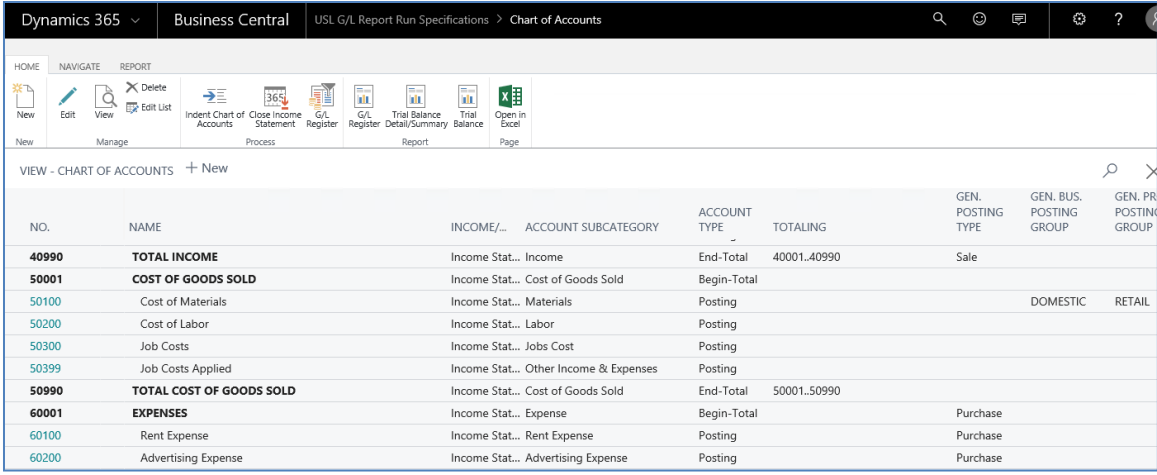

 If we turn off the "Include Account Types" option but keep our "Account/Dimension Format" as "Cascading":

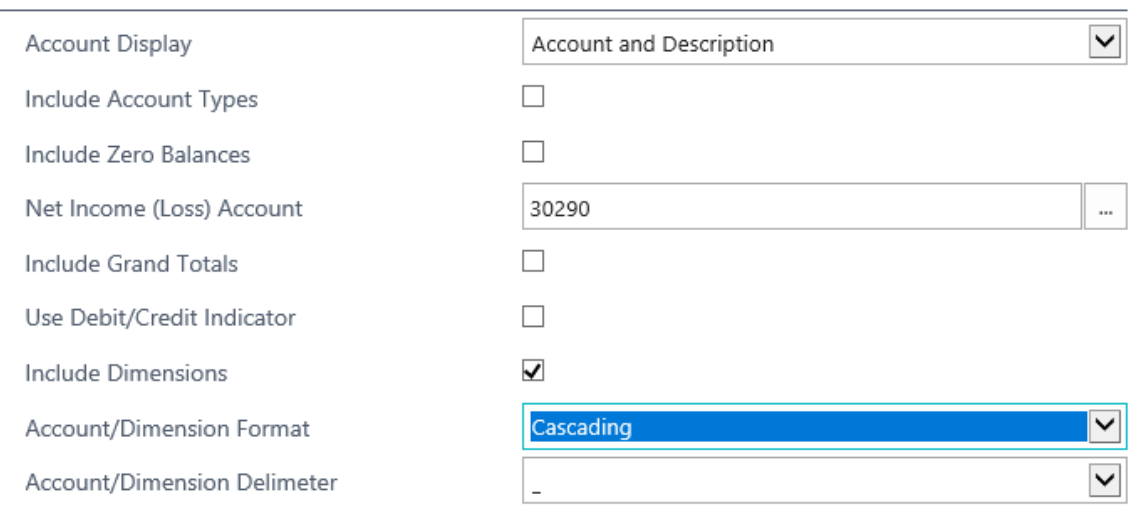

# We now see the following report format:

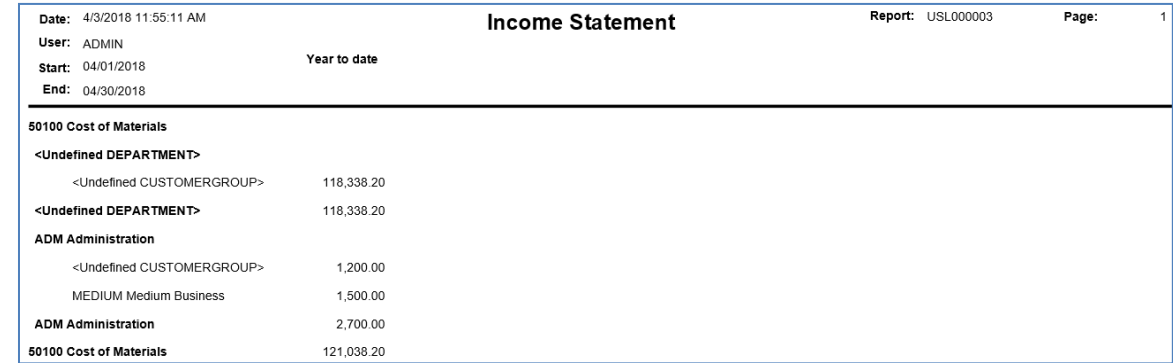

- Notice the account # becomes the top subtotal level followed by Global Dimension 1 and Global Dimension 2.
- If we change "Account/Dimension Format' to "Composite":

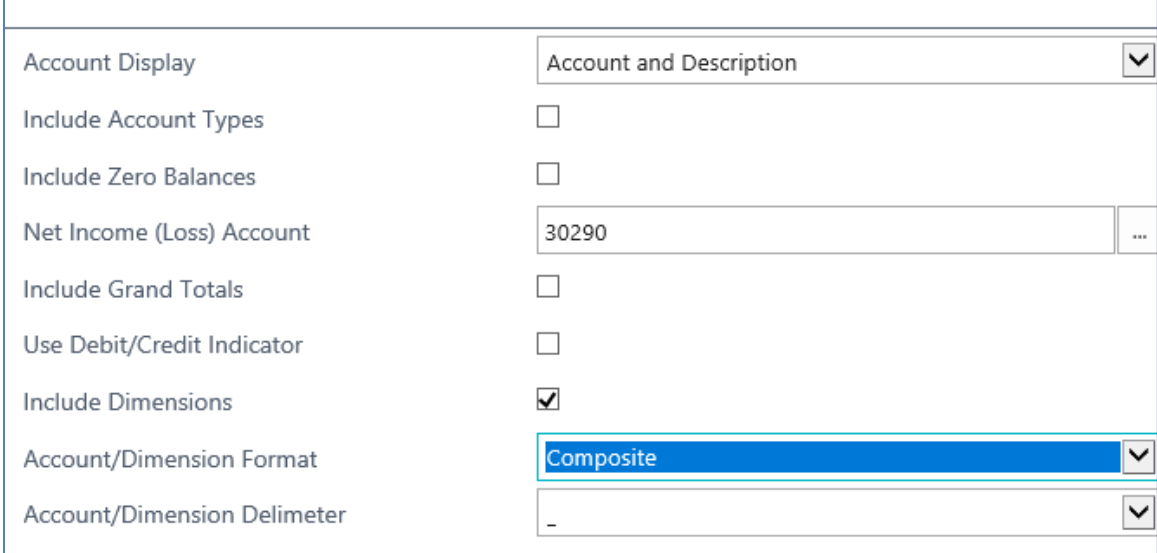

#### • Now we get this different view of the data:

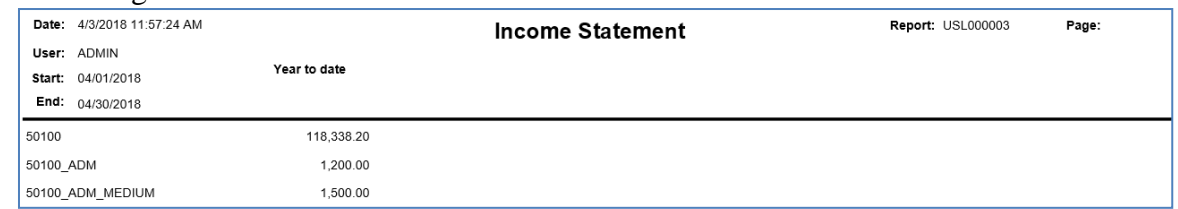

- In this case, since our primary subtotal level was not blank (as in the first example), we get the account without any dimension values. We also get the account in a composite view with each unique combination of global dimensions in range.
- Finally, we can choose to ignore dimensions if they are not listed first by unchecking the check box on the report screen to "Include Dimensions". This provides the following report on the same data:

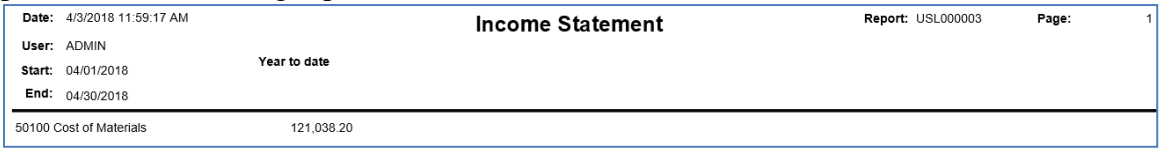

There are myriad different combinations that can be tried with the various row and column options and main screen formatting options. These two examples provide an illustration of how to test the report writer with some of these options.